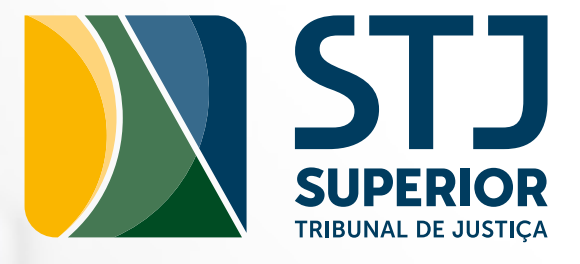

# TUTORIAL GRU

GUIA DE RECOLHIMENTO DA UNIÃO

<span id="page-1-0"></span>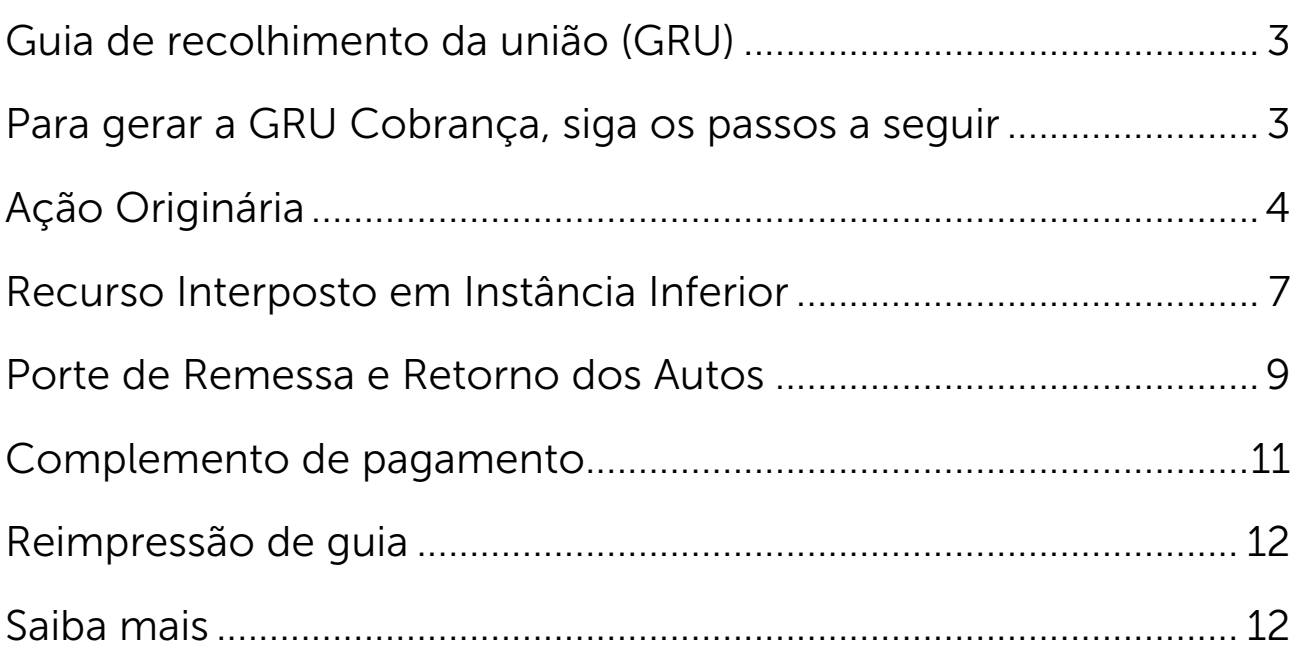

# <span id="page-2-0"></span>GUIA DE RECOLHIMENTO DA UNIÃO (GRU)

No STJ, o recolhimento de custas processuais e porte de remessa e retorno de autos é feito, exclusivamente, por meio da GRU Cobrança.

- A GRU Cobrança pode ser paga em qualquer banco;
- O sistema fica disponível 24 horas por dia, ininterruptamente, ressalvados os períodos de manutenção.

# PARA GERAR A GRU COBRANÇA, SIGA OS PASSOS A SEGUIR

- 1. Acesse o site do STJ: [www.stj.jus.br](https://www.stj.jus.br/sites/portalp/Inicio);
- 2. Clique em "Páginas sob medida para VOCÊ", à esquerda da tela, no link "Advogado";
- 3. Clique no ícone "Despesas Processuais";

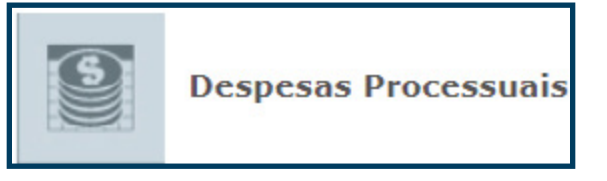

4. Clique no ícone "GRU Cobrança Acesso ao Sistema".

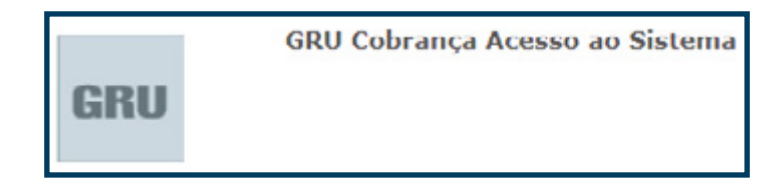

- 5. Assim que acessar o sistema, selecione uma das opções abaixo:
	- a. Nova guia;
	- b. Complemento de pagamento;
	- c. Reimpressão de guia.

 $\bullet$  nova guia  $\circ$  complemento de pagamento  $\circ$  reimpressão de guia

<span id="page-3-0"></span>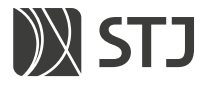

- 6. Em seguida, selecione o tipo de pagamento:
	- a. Feito de Competência Originária;
	- b. Recurso Interposto em Instância Inferior;
	- c. Porte de Remessa e Retorno dos Autos.

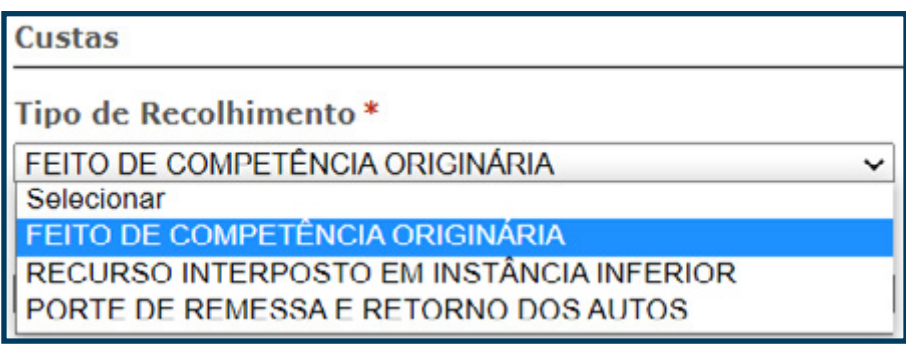

# AÇÃO ORIGINÁRIA

1. Após selecionar a opção "FEITO DE COMPETÊNCIA ORIGINÁ-RIA", selecione a classe processual:

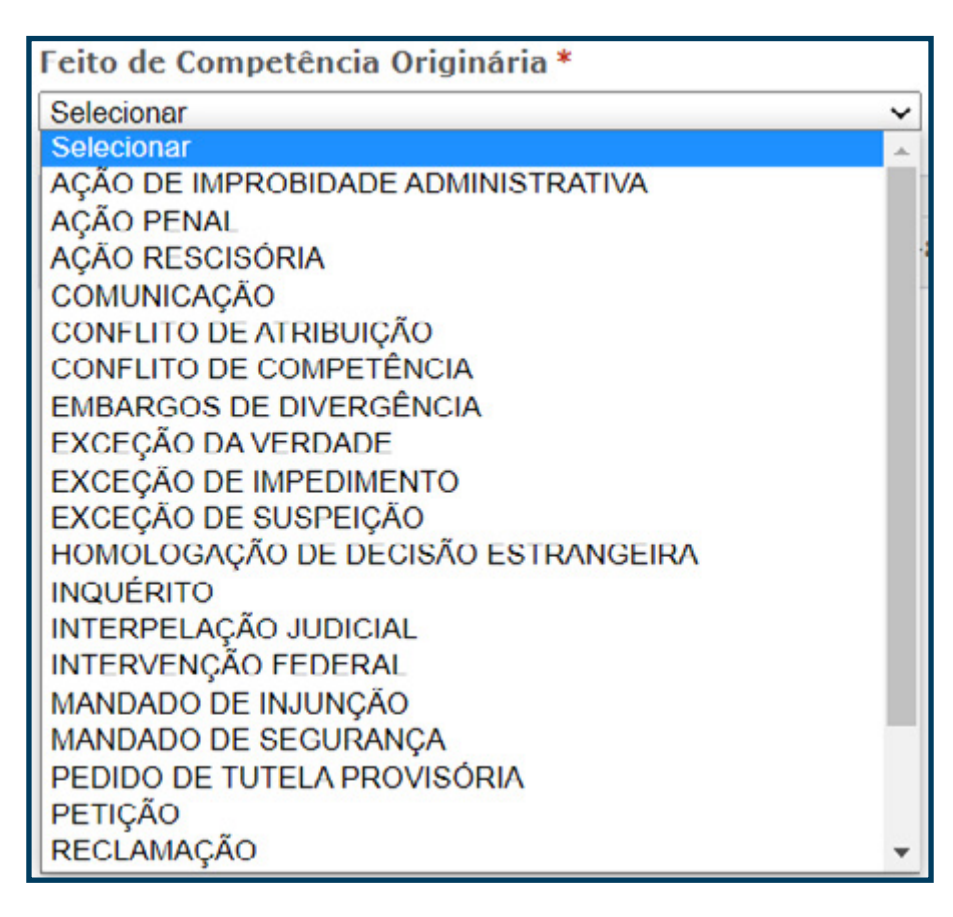

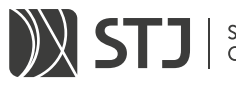

Atenção! Se o feito de competência originária for um Mandado de Segurança, informe a quantidade adicional de impetrantes, se houver:

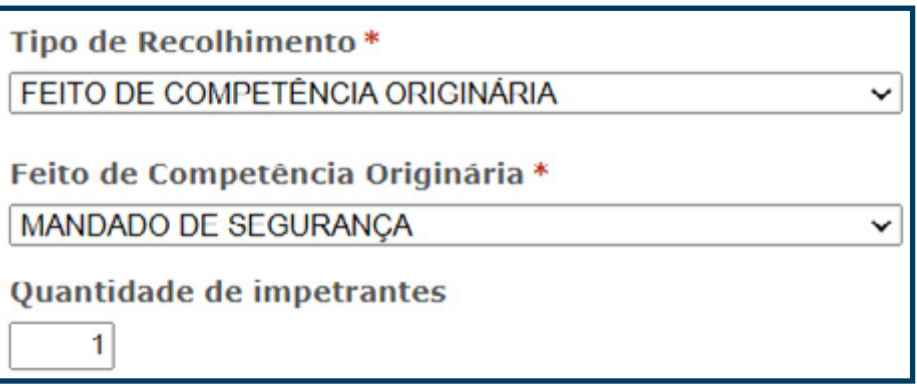

Atenção! Se o feito de competência originária for Embargos de Divergência, informe o número de registro do processo no qual está interpondo o recurso:

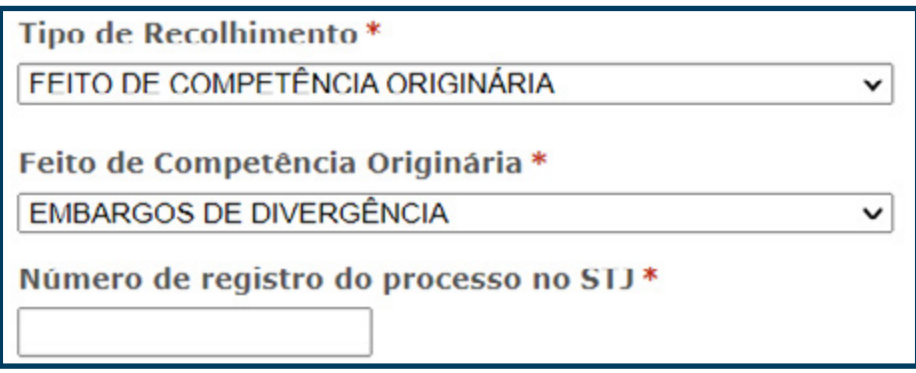

2. Ao selecionar a classe, um quadro com o valor das custas e a data do vencimento da guia será aberto. Verifique se a classe pretendida está correta e, em seguida, marque a opção 'Não sou um robô' da caixa de diálogo reCAPTCHA:

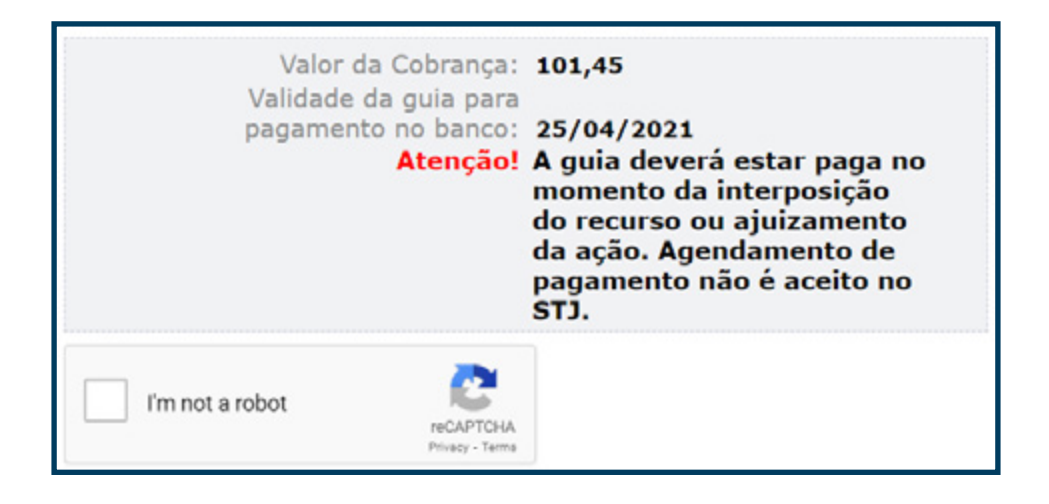

3. Em seguida, preencha os dados das partes do processo:

## Autor ou Recorrente

- CPF ou CNPJ: Após preenchimento, clique no botão 'Pesquisar' para que o sistema faça a busca no cadastro da Receita Federal. **Atenção!** Em processos de homologação de decisão estrangeira (HDE), caso o autor não tenha CPF ou CNPJ, poderá utilizar o CPF de seu advogado ou o CNPJ da respectiva sociedade de advogados.
- UF: Unidade da Federação. Será preenchida automaticamente com os dados da Receita Federal. Caso não seja a UF desejada, deve ser alterada.
- Cidade: Selecione a cidade da parte peticionária.
- **Bairro**: Digite o bairro da parte peticionária.
- **CEP**: Digite o CEP da parte peticionária.
- **Endereço**: Digite o endereço da parte peticionária.

## Réu ou Recorrido

- CPF ou CNPJ: Caso saiba o CPF ou CNPJ do réu ou recorrido, preencha e clique em 'Pesquisar'. Caso não saiba esse dado, preenche apenas o nome.
- 4. Após preencher os dados das partes, clique no botão "Gerar Guia de Recolhimento da União".

Gerar Guia de Recolhimento da União

<span id="page-6-0"></span>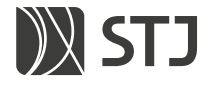

# RECURSO INTERPOSTO EM INSTÂNCIA INFERIOR

1. Após selecionar a opção "RECURSO INTERPOSTO EM INSTÂN-CIA INFERIOR", selecione o tipo de recurso:

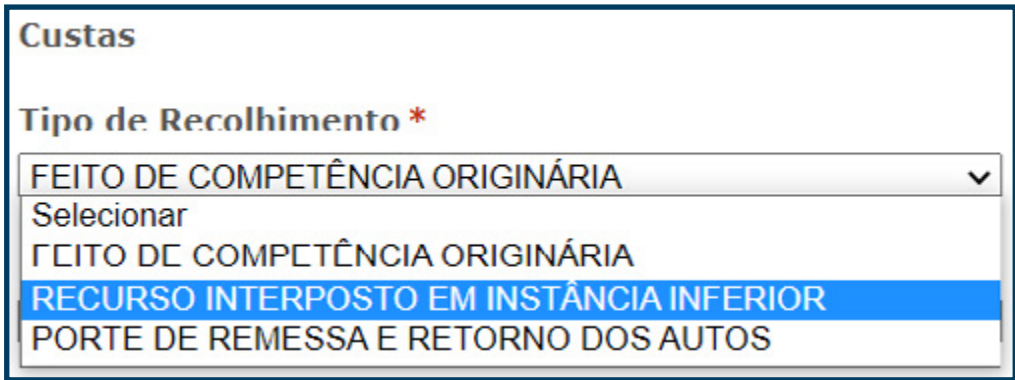

2. Em seguida, selecione a Unidade Federativa, o Tribunal de Origem e digite o número do processo no Tribunal de Origem:

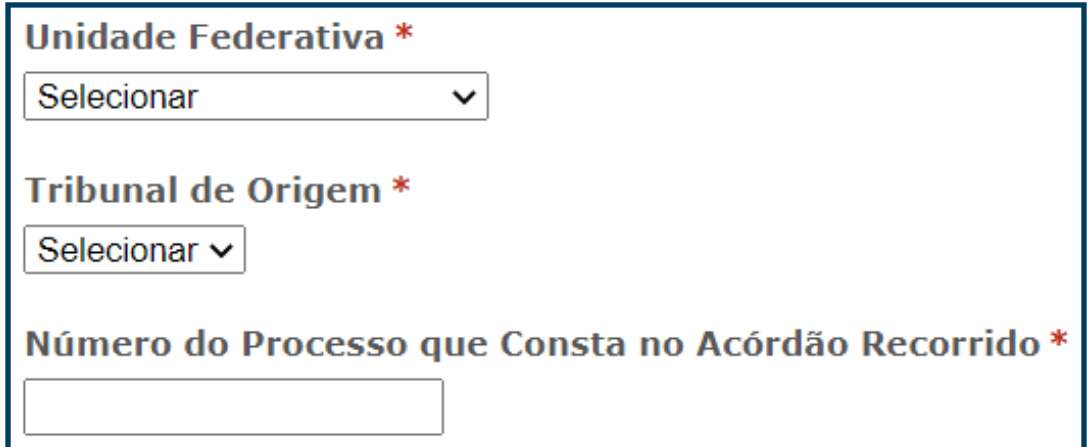

Atenção! Se o recurso interposto em instância inferior tiver origem em um Tribunal Regional Federal, a unidade da federação deve ser SEMPRE preenchida de acordo com a sede do respectivo TRF:

- Tribunal Regional Federal da 1ª Região Brasília (DF)
- Tribunal Regional Federal da 2ª Região Rio de Janeiro (RJ)
- Tribunal Regional Federal da 3ª Região São Paulo (SP)
- Tribunal Regional Federal da 4ª Região Porto Alegre (RS)
- Tribunal Regional Federal da 5ª Região Recife (PE)

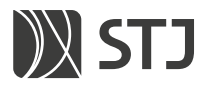

3. Caso esteja emitindo quia para **pagamento em dobro** em atendimento ao previsto no § 4º do artigo 1007, do novo Código de Processo Civil, deve ser feita a marcação da opção "Valor em dobro".

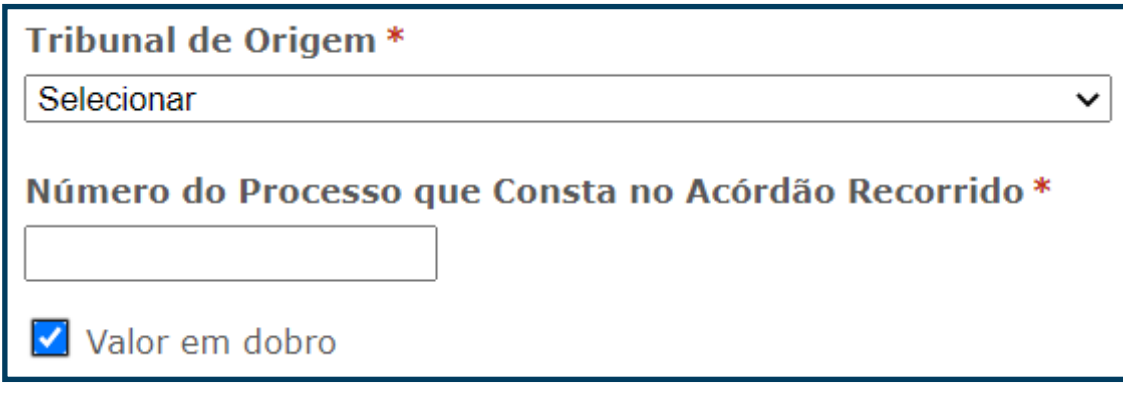

4. Em seguida, preencha os dados das partes do processo:

## Autor ou Recorrente

- CPF ou CNPJ: Após preenchimento, clique no botão 'Pesquisar' para que o sistema faça a busca no cadastro da Receita Federal. Atenção! Em processos de homologação de decisão estrangeira (HDE), caso o autor não tenha CPF ou CNPJ, poderá utilizar o CPF de seu advogado ou o CNPJ da respectiva sociedade de advogados.
- UF: Unidade da Federação. Será preenchida automaticamente com os dados da Receita Federal. Caso não seja a UF desejada, deve ser alterada.
- Cidade: Selecione a cidade da parte peticionária.
- **Bairro**: Digite o bairro da parte peticionária.
- **CEP**: Digite o CEP da parte peticionária.
- **Endereço**: Digite o endereço da parte peticionária.

## <span id="page-8-0"></span>Réu ou Recorrido

- CPF ou CNPJ: Caso saiba o CPF ou CNPJ do réu ou recorrido, preencha e clique em 'Pesquisar'. Caso não saiba esse dado, preenche apenas o nome.
- 5. Após preencher os dados das partes, clique no botão "Gerar Guia de Recolhimento da União".

Gerar Guia de Recolhimento da União

# PORTE DE REMESSA E RETORNO DOS AUTOS

1. Após selecionar a opção "PORTE DE REMESSA E RETORNO DOS AUTOS", selecione o tipo de Recurso interposto em instância inferior, a Unidade Federativa e o Tribunal de Origem:

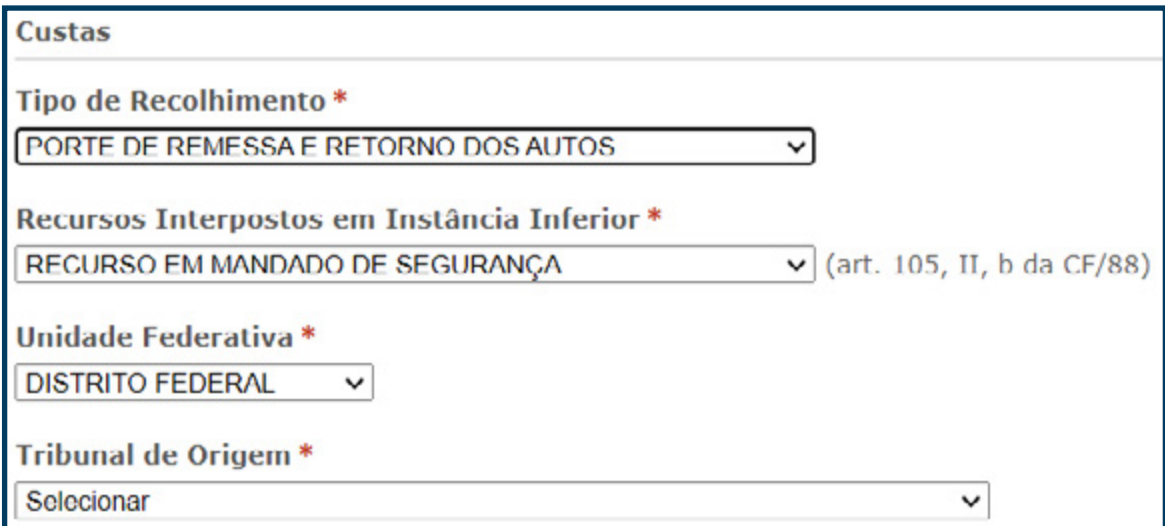

Atenção! Via de regra os processos são encaminhados ao STJ na forma eletrônica, portanto isentos do recolhimento do porte.

Caso seu processo seja encaminhado na forma física, os valores devem ser observados na [Resolução STJ n. 2/2017.](https://bdjur.stj.jus.br/jspui/bitstream/2011/107735/Res%20_2_2017_PRE.pdf)

Nessa hipótese, ao selecionar o Tribunal de origem, informe "OU-TROS" para poder gerar a guia. Em seguida, digite o Número do processo no "Tribunal de Origem" e o "Valor do Porte":

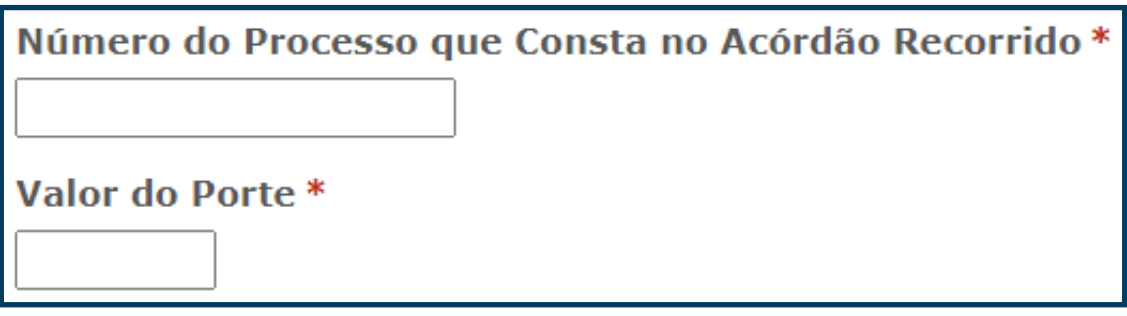

2. Preencha os dados das partes do processo:

## Autor ou Recorrente

- CPF ou CNPJ: Após preenchimento, clique no botão 'Pesquisar' para que o sistema faça a busca no cadastro da Receita Federal. Atenção! Em processos de homologação de decisão estrangeira (HDE), caso o autor não tenha CPF ou CNPJ, poderá utilizar o CPF de seu advogado ou o CNPJ da respectiva sociedade de advogados.
- UF: Unidade da Federação. Será preenchida automaticamente com os dados da Receita Federal. Caso não seja a UF desejada, deve ser alterada.
- Cidade: Selecione a cidade da parte peticionária.
- Bairro: Digite o bairro da parte peticionária.
- **CEP**: Digite o CEP da parte peticionária.
- **Endereço**: Digite o endereço da parte peticionária.

## Réu ou Recorrido

• CPF ou CNPJ: Caso saiba o CPF ou CNPJ do réu ou recorrido, preencha e clique em 'Pesquisar'. Caso não saiba esse dado, preenche apenas o nome.

<span id="page-10-0"></span>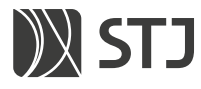

3. Após preencher os dados das partes, clique no botão "Gerar Guia de Recolhimento da União".

Gerar Guia de Recolhimento da União

## COMPLEMENTO DE PAGAMENTO

1. Para emitir guia para complementação de valor, selecione a opção antes de gerar a guia:

Guia de Recolhimento da União

 $\circ$  nova quia  $\bullet$  complemento de pagamento  $\circ$  reimpressão de quia

2. Em seguida, selecione o tipo de recolhimento:

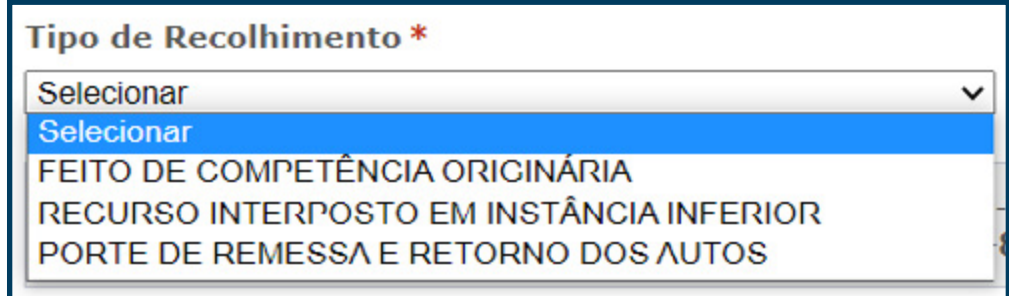

- 3. Preencha os demais campos, conforme as orientações dadas para cada tipo de recolhimento.
- 4. Informe o valor a ser complementado:

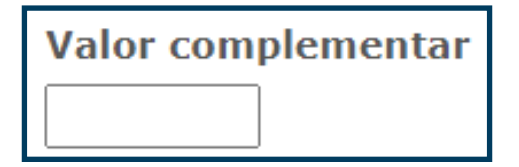

# <span id="page-11-0"></span>REIMPRESSÃO DE GUIA

1. Se for preciso recuperar um boleto gerado anteriormente, basta selecionar a opção "reimpressão de guia", marcar a opção 'Não sou um robô' da caixa de diálogo reCAPTCHA, informar o período em que a guia foi gerada e digitar o mesmo CPF ou CNPJ do Autor/Recorrente utilizado no primeiro preenchimento e clicar em "Pesquisar":

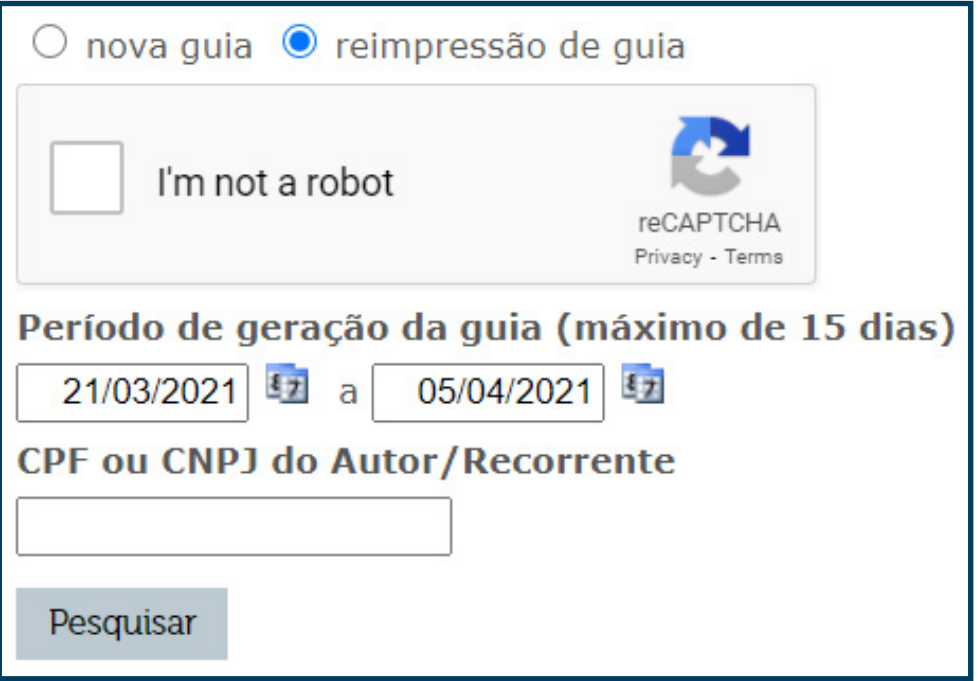

Atenção! A reimpressão só é possível dentro do prazo de validade da guia, por isso é recomendado salvá-la no computador.

## SAIBA MAIS

Confira outros conteúdos sobre o Espaço do Advogado no canal do STJ no YouTube, [clicando aqui](https://www.youtube.com/playlist?list=PL4p452_ygmsdQencGU8Qescq6yHlfMzX5).

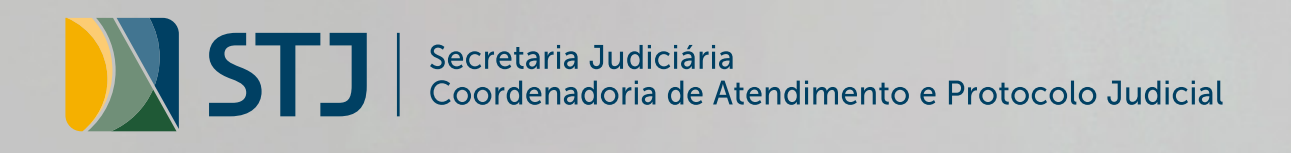

SAFS, Quadra 06, Lote 01, Trecho III CEP: 70095-900, Brasília-DF http://www.stj.jus.br/ +55 61 3319.8410